## **Лабораторна робота №2 Створення програмного коду LD- мовою**

#### *Знайомство з редактором LD- мови*

Для знайомства з редактором LD-мови необхідно за методикою, що приведена у лабораторній роботі №1, створити новий проект і, двічі клацнувши лівою клавішею миші по іконі Main٭ теки Logical POUs(Логічні POUs), відкрити робочий листок для створення тіла коду LD-мовою.

 Створений новий проект Main з'явиться у вікні проектного дерева, рис.2.1, у піддеревах Logical POUs і Physical Hardware.

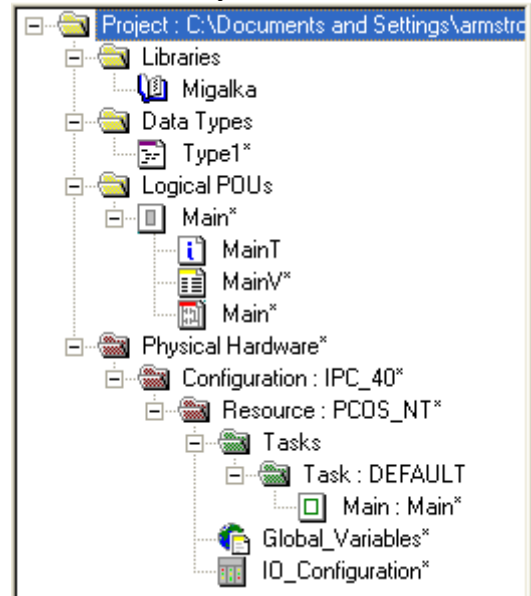

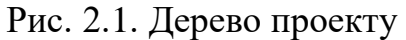

# *Для створення LD- мережі* необхідно:

 - у зручному місці робочого листка тіла коду клацнути лівою клавішею миші, щоб позначити вихідну точку програмування;

 - в панелі інструментів клацнути по іконі Contact network (Контактна мережа) і в робочому листку тіла коду з'явиться перша LD- мережа з одним контактом, одною котушкою і двома шинами живлення:

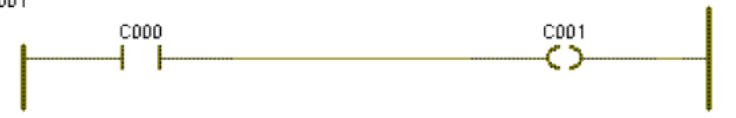

 *LD- мережу можна завжди розширити* за рахунок додаткового контакту вставленого зліва або справа від існуючого контакту, а також котушки, яка вставляється тільки справа від контакту.

Щоб вставити в LD- мережу інший стандартний об'єкт:

- позначте в ній існуючий контакт або котушку;

 - в панелі інструментів клацніть по іконі Сontact right (Контакт праворуч) і контакт з'явиться праворуч або по іконі Сntact left (Контакт ліворуч), щоб контакт з'явився ліворуч;

 Якщо в панелі інструментів клацнути по іконі Сoil right (Котушка праворуч), праворуч з'явиться котушка.

# *Щоб вставити* е*лементи LD-мови паралельно існуючим контактам і котушкам необхідно:*

- позначити лівою клавішею миші контакт чи котушку;

 - в панелі інструментів клацнути по іконі Parallel (З'єднати паралельно), щоб з'явився новий елемент нижче вибраного, або по іконі Add contact/coil above (Додати контакт/ котушку зверху), аби новий елемент з'явився вище вибраного.

## *Щоб вставити в LD-мережу паралельні гілки треба:*

 - в панелі інструментів клацнути лівою клавішею миші по іконі Branch (Вставити гілку), щоб активізувати режим редагування LD-гілок.

 - клацнути лівою клавішею миші по лінії сполучення між двома об'єктами, де бажано почати паралельну гілку (крок 1);

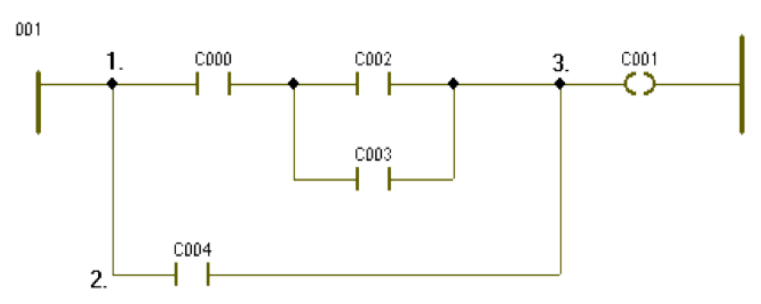

 - просуваючи мишу вперед або назад, нарисувати нову сполучну лінію у вільну зону (крок 2 );

 - клацнути лівою клавішею миші на рівні майбутнього розташування нового мовного об'єкта;

- перемістити мишею курсор до бажаного кінця паралельної гілки (крок 3 );

- клацнути лівою клавішею миші, щоб встановити зв'язок ліній.

 *Для вставлення у LD-мережу шин живлення*, якщо їх немає:

- у LD- мережі позначити елемент, біля якого бажано зробити вставку;

 - в панелі інструментів клацнути по іконі Left powerrail (Ліва шина живлення), щоб вставити ліву шину живлення, або по іконі Right powerrail (Права шина живлення), щоб вставити праву шину живлення.

 *Для видалення шини живлення* позначте її лівою клавішею миші і натисніть "Deletе" на клавіатурі комп'ютера.

 *Окремі LD- мережі можна з'єднати між собою*. Ліві шини живлення сполучаються тільки з лівими, а праві - тільки з правими.

Для з'єднання LD- мереж:

 - в панелі інструментів клацнути лівою клавішею по іконі Connect (З'єднати);

- позначити курсором першу шину живлення;

 - клацнути послідовно по інших шинах живлення - і вони з'єднаються автоматично.

*Для створення декількох паралельних мереж однакового розміру* і вже з'єднаних одна з одною необхідно нижче лівої шини живлення попередньої мережі встановити мітку і в панелі інструментів клацнути по іконі Network (Mережа). Зробити це потрібно стільки разів, скільки додаткових мереж необхідно вставити.

*Розмір LD-мережі можна змінити, для цього необхідно:* 

 - у підменю Layout (Формат) вибрати пункт Contact Width (Ширина контакту). З'явиться діалог Contact Width (Ширина контакту);

 - ввести нове значення ширини мережі і натиснути ОК. Після коригування розміру всі нові LD-мережі мають нову ширину.

 *Можна вирівняти LD-мережі, якщо їх праві шини живлення по різному розташовані.* Редактор забезпечує дві можливості вирівнювання правих шин живлення:

1. Щоб вирівняти шини живлення за самою правою шиною треба:

 - установити курсор на саму праву шину живлення і клацнути лівою клавішею миші;

 - відкрити підменю Edit (Редагування), вибрати і активізувати пункт Stretch/ Compress > Arrange Powerrails (Розтягнення/ Стиснення > Видалення шин живлення). Усі шини живлення змістяться до рівня позначеної шини.

 2. Щоб вирівняти шини живлення за міткою у робочому листку (вирівнювання здійснюється тільки зміщенням шин праворуч) треба:

- клацнути лівою клавішею миші у необхідній точці робочого листка;

 - відкрити підменю Edit (Редагування), вибрати і активізувати пункт меню Stretch/ Compress > Arrange Powerrails (Розтягнення/стиснення > Видалення шин живлення). Усі шини змістяться на рівень встановленої мітки.

 *В LD- мережу можна викликати функції та функціональні блоки,* які є елементами FBD- мови, тобто в тілі коду LD- програми змішуються елементи LD- i FBD- мови.

 Функцію або функціональний блок можна вставити в будь-якому місці робочого листа, а потім з'єднати їх з іншими елементами. Можна також вставити функцію або функціональний блок безпосередньо в існуючу LDмережу.

 Найзручніший шлях встановлення FBD функцій або функціональних блоків в LD- програму - це використання Edit Wizard (Майстра редагування).

 - Позначте лівою клавішею миші місце на LD- мережі, де бажаєте вставити функцію або функціональний блок;

в панелі інструментів натисніть ікону Edit Wizard (Майстра редагування);

 - у вікні, що з'явиться, виберіть зі списку Group потрібну функцію або функціональний блок і двічі клацніть по ньому лівою клавішею миші, щоб вставити в позначене місце.

#### *В LD- мережі можна змінити властивості контактів і котушок*. Для цього необхідно:

- подвійно клацнути по контакту або котушці, що змінюється;

 - у діалоговому вікні Contact/ Coil Properties (Властивості контакт/ котушка на сторінці Contact (Контакт) змінити тип контакту або котушки, використовуючи перемикачі Contact ( Контакт) і Coil (Котушка), а також можливості вікна Type (Тип).

Для оголошення змінних контактів або котушок існує дві можливості:

 - використання змінних, які вже декларовані в робочому листку змінних;

 - використання змінних, які ще не декларовані в робочому листку змінних.

Щоб змінити типове ім'я контакту або котушки на вже існуюче треба:

 - подвійно клацнути по контакту/котушці, для якого/якої бажано оголосити вже декларовану змінну. З'явиться діалогове вікно Contact/ Coil Properties (Властивості Контакт/ котушка).

 На сторінці Contact (Контакт) список змінних у полі Name (Ім'я) містить усі локальні або глобальні змінні, які були раніше декларовані у відповідних локальних або глобальних робочих листках змінних;

 - у вікні списку змінних Name (Ім'я) клацнути по імені бажаної змінної, і позначене ім'я увійде у перший рядок текстового поля змінних;

 - натиснути ОК, і вибране ім'я змінної з'явиться у робочому листку тіла коду, як ім'я позначеного контакту/ котушки.

Щоб оголосити нову змінну для контакту або котушки:

 - подвійно клацнути по контакту/котушці, для якого/якої бажано декларувати нову змінну. З'явиться діалогове вікно Contact/Coil Properties (Властивості контакт/ котушка);

- у полі Name (Ім'я) ввести нове ім'я;

 - вибрати для змінній контакт/котушка відповідні установки Usage(Вжити), Data Type(Тип Даних), I/O address(Адреса В/В);

 - у полях Local Variable Groups (Групи локальних змінних) і Global Variable Groups (Групи глобальних змінних) вибрати групу змінних Default (За замовчуванням), в яку бажано вставити опис нової змінної, і клацнути лівою клавішею миші.

 - Після вибору компетенції клацнути ОК. Змінна з'явиться у робочому листку тіла коду, як ім'я контакту/ котушки, а її декларація автоматично буде вставлена у відібрану групу робочого листка сітки змінних.

У разі глобальної змінної декларація вставляється у сітку локальних змінних, використовуючи ключове слово VAR\_EXTERNAL і в таблицю глобальних змінних робочого листа, використовуючи VAR\_GLOBAL.

 Щоб вставити і декларувати нову змінну, яка не є контактом/ котушкою необхідно:

 - у робочому листку тіла коду лівою клавішею миші позначити місце вставки нової змінної;

 - в панелі інструментів клацнути по іконі Variable (Змінна) і у діалоговому вікніVariable Properties (Властивості змінної), що з'явиться, зробити все те, що робилося при оголошені змінної контакту або котушки.

 Після закриття діалогового вікна змінна з'явиться у робочому листку тіла коду, а її декларація автоматично вставиться у сітку відповідних змінних.

 *Біля лівої шини живлення LD- мережі можна вставити коментарі*. Для цього треба:

 - подвійно клацнути по лівій шині живлення, з'явиться діалог Comment (Коментар);

- ввести необхідний коментар і натиснути ОК.

## *Розроблення коду програми*

Розробити LD-мовою програму управління роботою двигуна, що вмикається триразовим натисканням стартової кнопки, а вимикається автоматично за 20с роботи.

Покрокове нагадаємо, як створити першу LD-мережу, як оголосити властивості об'єктів, що автоматично з'являться з першою LD-мережею, як вставити і з'єднати функціональний блок у робочому листку тіла LD- коду за допомогою Edit Wizard (Майстер редагування), як вставити і з'єднати контакт у робочому листку коду програми, як оголосити властивості окремих контактів і котушок, як вставити другу LD-мережу і надрукувати коментар мережі.

## *Вставлення першої LD- мережі:*

- клацнути лівою клавішею миші у зручному місці робочого листка для установлення мітки першої вставки;

- в панелі інструментів клацнути по іконі Network (Мережа) і в установленому місці з'явиться LD- мережа 001 певної ширини з контактом і котушкою.

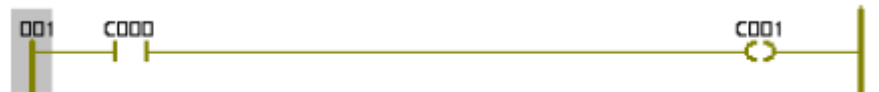

# *Оголошення властивостей змінних, які автоматично з'являться з першою LD- мережею:*

- двічі клацнути лівою клавішею миші по контакту С000, щоб оголосити змінну, яка має запустити двигун. У діалоговому вікні Contact/Coil Properties (Властивості Контакт/Котушка), що з'явиться, замінити типове ім'я змінної С000 на Motor\_Start;

- у рядку Data Type (Тип даних) вибрати тип BOOL, а зі списку Usage  $(B<sub>жити</sub>) - VAR.$ 

 Таким чином, змінна оголошується як локальна, а тому вона може використовуватися тільки в POU проекту.

Щоб призначити зовнішній змінній Motor\_Start фізичну адресу симулятора модуля вводу/виводу ПЛК:

- у рядку I/O address (Адреса вводу/виводу) ввести %IX0.0, тут 0.0– позначає перший модуль вводу і його перший канал; I – фізичний вхід; Х – однобітовий розмір змінної;

-зі списку Local Variable Groups: вибрати Default;

- клацнути ОК, підтверджуючи діалог Contact/Coil Properties (Властивості Контакт/Котушка). Після цього змінна є оголошеною і вставлена у відповідний список, а на робочому листку проекту замість С000 з'явиться ім'я Motor\_Start.

 Двічі клацніть по котушці С001, з'явиться діалогове вікно Contact/Coil Properties (Властивості Контакт/Котушка);

- у діалоговому вікні Contact/Coil Properties (Властивості Контакт/Котушка), що з'явиться, замінити типове ім'я змінної С001 на Motor;

- у рядку Data Type (Тип даних) вибрати тип BOOL, а зі списку Usage  $(Bx\mu T) - VAR$ .

 Для призначення зовнішній змінній Motor фізичної адреси симулятора модуля вводу/виводу  $1/0$  PLC у рядку  $1/0$  Address введіть % $O(X0.0, 1)$ 

тут Q – позначає фізичний вихід; 0.0 – перший вихідний модуль і його перший канал; Х – однобітовий розмір змінної;

- оскільки двигун має працювати деякий час безперервно після його увімкнення, у рядку Туре (Тип) виберіть котушку –(S)– (увімкнути вихід і зафіксувати);

-зі списку Local Variable Groups: вибрати Default і клацнути ОК, щоб завершити оголошення змінної і вставити її над котушкою і у відповідному списку змінних.

## *Вставлення в LD- мережу лічильника натисків стартової кнопки:*

Оскільки двигун має увімкнутися після триразового натискання стартової кнопки вставимо в LD- мережу лічильник.

- Клацніть по змінній Motor Start, щоб установити лічильник одразу за контактом;

- в панелі інструментів лівою клавішею миші активізуйте ікону Edit Wizard (Майстер редагування) і у таблиці Group (Група), що з'явиться на екрані, двічі клацніть по блоку CTU;

- у діалоговому вікні Variable properties (Властивості змінної) змініть типове ім'я CTU-1 на Motor\_Count і натисніть ОК. На позначеному місці LDмережі з'явиться лічильник;

- в панелі інструментів клацніть по іконі Edit Wizard (Майстер редагування ), щоб сховати бібліотеку Майстра редагування.

*Для визначення параметрів лічильника* двічі клацніть по блакитній точці PV-входу, з'явиться діалогове вікно Variable properties (Властивості змінної);

- у рядку Name (Ім'я) введіть константу INT#3, щоб двигун (Motor) спрацював після триразового натискання стартової кнопки, тут INT – означає ціле число; # - означає константу; 3 – фактичне значення константи;

- клацніть ОК і на PV-вході лічильника з'явиться INT#3;

 Двічі клацніть по зеленій точці СV-виходу лічильника, з'явиться діалогове вікно Variable properties (Властивості змінної);

- в рядку Name (Ім'я) введіть Pressed - це змінна, яка запам'ятовує поточне значення лічильника;

- у рядку Date type (Тип даних) виберіть INT, оскільки змінною є число, а у рядку Usage (Вжити) – VAR;

- клацніть ОК і у робочому листку поряд з СV-виходом з'явиться Pressed.

# *Вставлення контакту скидання лічильника:*

- клацніть на функціональному блоці CTU по синій точці Reset-входу;

- в панелі інструментів клацніть по іконі Сontact left (Контакт зліва) і на вході лічильника з'явиться контакт С002;

- активізуйте в панелі інструментів кнопку Connect (З'єднання);

- клацніть по синій точці лінії контакту С002, перемістіть її курсором ліворуч до шини живлення 001 і повторно натисніть ліву клавішу миші, щоб з'єднати лінії між собою;

- в панелі інструментів клацніть по іконі Mark (Позначка), щоб деактивізувати кнопку Connect (З'єднання);

#### *Оголошення властивостей контакту скидання лічильника.*

Двічі клацніть по контакту С002 і у діалоговому вікні Contact/Coil Properties (Властивості Контакт/котушка) зі списку вже оголошених змінних, виберіть Motor.

Оскільки змінна була визначена раніше, немає потреби конкретизувати її властивості. У рядку Туре (Тип) виберіть прямий контакт і клацніть ОК. На робочому листку з'явиться змінна Motor замість С002:

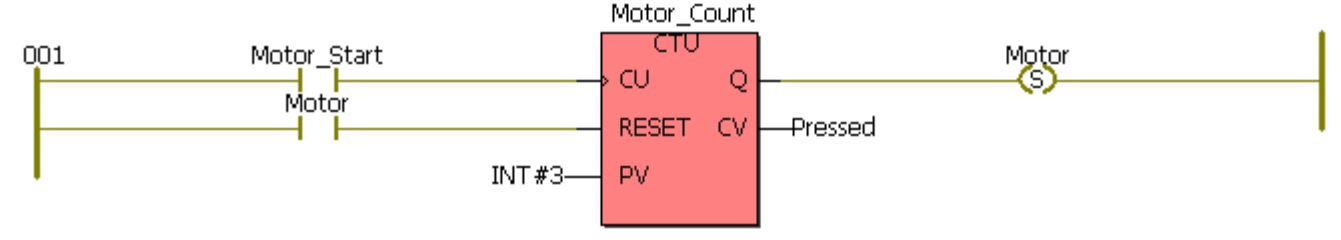

#### *Вставлення другої LD- мережі*

 Клацніть лівою клавішею миші нижче першої LD- мережі, на робочому листку з'явиться мітка установлення нової мережі;

- в панелі інструментів клацніть по іконі Network (Мережа) і на екрані з'явиться друга LD- мережа;

- двічі клацніть по контакту С003 для оголошення його властивостей;

- у діалозі Contact/Coil Properties (Властивості Контакт/Котушка) із списку вже оголошених змінних виберіть Motor і клацніть ОК для зміни у LDмережі імені контакту С003 на Motor .

## *Для вставлення таймера, що керує тривалістю роботи двигуна:*

- клацнути лівою клавішею миші по контакту Motor;

- в панелі інструментів натиснути на ікону Edit Wizard (Майстер редагування), щоб на екрані з'явилося вікно Group (Група);

- у вікні Group (Група) вибрати Function blocks (Функціональні боки);

-зі списку блоків курсором вибрати таймер TON і двічі клацнути лівою клавішею миші;

- у рядку Name (Ім'я) діалогова вікна Variable properties (Властивості змінної) ввести M\_Time і натиснути кнопку ОК;

- клацнути по іконі Edit Wizard (Майстер редагування), щоб приховати вікно Group (Група);

- для визначення часу роботи таймера лівою клавішею миші двічі клацнути по блакитній точці його РТ-входу;

- у діалоговому вікні Variable properties (Властивості замінної), що з'явиться, у рядку Name (Ім'я) ввести Т#20s і натиснути ОК.

 Тут Т – позначає префікс часу; # - означає константу; 20s – час роботи двигуна (20с);

Для визначення фактичного часу роботи таймера двічі клацнути по зеленій точці ЕТ-виходу таймера;

- у діалоговому вікні Variable properties (Властивості змінної), що з'явиться, у рядку Name (Ім'я) ввести Actual\_Time (Фактичний час), як ім'я локальної змінної;

- зі списку Data\_Tуре (Тип даних) вибрати Time (Час), клацнути ОК і на ЕТ-виході таймера з'явиться Actual\_Time;

- двічі клацнути по котушці С004, відкриється діалогове вікно Contact/Coil Properties (Властивості Контакт/Котушка);

- для зупинення двигуна вибрати курсором зі списку змінних ім'я Motor, у вікні Tуре (Тип) - котушку –(R)– (вимкнути вихід і зафіксувати) і клацнути ОК.

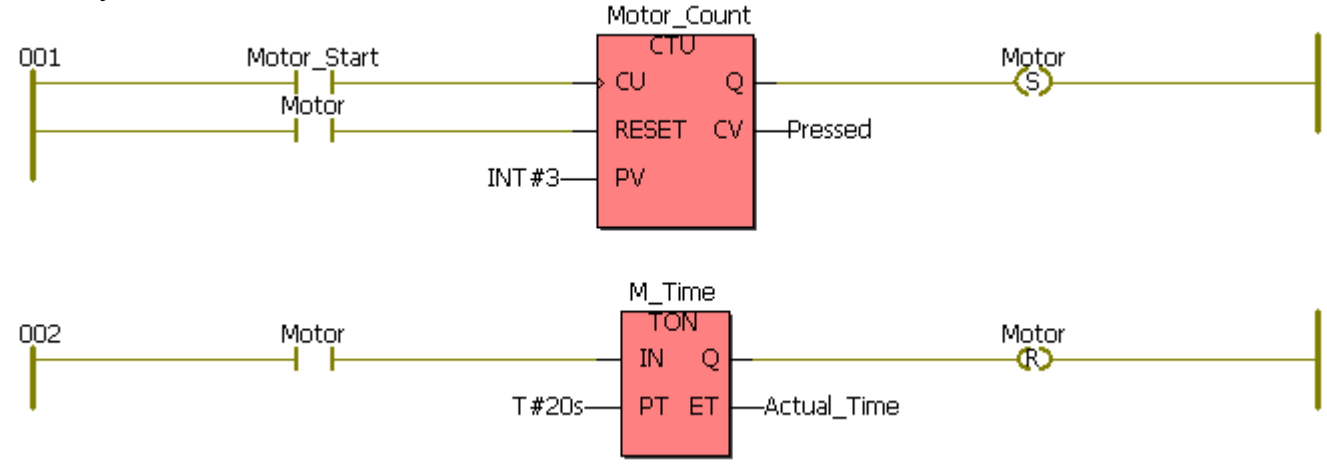

# *Присвоєння імені розробленої мережі:*

- двічі клацнути по лівій шині живлення першої LD- мережі, з'явиться діалогове вікно Comment (Коментар);

- у діалоговому вікні Comment (Коментар) надрукувати Circuit (Схема) і клацніть Font>> (Шрифт);

- для зміни властивостей шрифту у вікні, що з'явиться, вибрати блакитний колір і розмір 20;

- клацнути ОК у вікні Font (Шрифт) і у вікні Comment (Коментар). Над розробленою мережею з'явиться ім'я Circuit.

## *Компілювання проекту*

 Тепер, коли редагування закінчено, необхідно зробити компілювання проекту. Протягом компілювання вміст робочих листків перетворюється у спеціальний код, який може бути виконаний ПЛК.

Оскільки у цьому прикладі немає ПЛК, треба активізувати симулятор. Для цього:

- у дереві проекту клацнути правою клавішею миші по теці Resource (Ресурс) і в контекстному меню Settings (Установки) у вікні Resource settings for IRC\_40 (Установки ресурсу для IPC-0), що з'явиться, активізувати Simulation 1 (Симуляція 1), якщо це необхідно, і закрити діалог, клацнувши ОК;

- в панелі інструментів клацнути по іконі Make (Утворювати);

- у вікні Build (Конструкція) внизу екрана відобразяться помилки (Error) і попередження (Warning), якщо будуть знайдені протягом компіляції.

Помилки синтаксичного або структурного характеру перешкоджають завершенню процесу компіляції.

Попередження вказують на потенційні проблеми, подібно змінній, якої немає, а вона використовується. Попередження не перешкоджають завершенню процесу компілювання. Попередженнями можна нехтувати, а помилки потрібно виправити.

 Для виводу на екран списку знайдених помилок у вікні Build (Конструкція) клацнути по Error (Помилки), а для виводу на екран списку попереджень у вікні Build (Конструкція) клацнути по Warning (Попередження).

Щоб виправити усі помилки:

- двічі клацнути по вказаній помилці або попередженню, відкриється відповідний робочий листок;

- виправити усі помилки і попередження і повторно компілювати проект, клацнувши в панелі інструментів по іконі Make (Утворювати);

Тільки після цього можна завантажувати програму до симулятора.

## *Завантаження проекту до симулятора*

Зв'язок з ПЛК або симулятором здійснюється завдяки діалогу Resource (Ресурс), який керує контролером. Щоб здійснити зв'язок необхідно:

- клацнути по іконі Project Control Dialog (Діалогове управління проектом), з'явиться діалогове вікно Resource (Ресурс) для управління ПЛК або симулятором;

- натиснути кнопку Download (Завантаження), з'явиться відповідне діалогове вікно;

- продублювати у лівій частині вікна натискання на кнопку Download i проект завантажиться у пам'ять симулятора;

- успішний процес завантаження проекту супроводжується бігом синьої стрічки внизу екрана.

## *Налагодження проекту*

Робочі листки проекту можуть перемикатися з режиму редагування на режим налагодження і навпаки, за допомогою ікони Debug on/off (Налагодження В/В) в панелі інструментів. Коли режим налагодження активізовано, стан і поточні значення змінних на робочому листку проекту показані різними кольорами: блакитний – хибний, червоний – істинний.

Режим налагодження використовується для знаходження помилок програмування і переконання, що програма ПЛК працює правильно. Для запуску програми у діалозі управління Resource (Ресурс) натиснути кнопку Cold (Холодний) .

- Для виводу на екран симулятора модулів I/O (Вводу/виводу) клацнути по Demoio - Driver, що видно внизу монітора;

- розмістити симулятор таким чином, щоб проект на робочому листку не був прихований;

- тричі клацнути по зеленому віртуальному світлодіоду з адресою IX0.0 і спостерігати реакцію схеми в робочому листку проекту.

Motor (Двигун) почне працювати після того, як з'явиться цифра три біля Pressed, тому що поточне значення CV- виходу на блоці Motor\_Count досягає установленого значення на РV- вході того ж блока.

Коли котушка Motor у мережі 001 вмикає двигун, вмикається контакт Motor у мережі 002 і таймер M\_Time починає відлік часу протягом 20с. Тривалість руху двигуна продовжується доки час, що фіксує Actual\_Time (Фактичний час) біля ЕТ-виходу таймера, не співпаде з уставкою біля РТ-

входу (T#20s). По завершенню роботи таймера котушка  $-(R)$ — у мережі 002 вимикає двигун (Motor), що у мережі 001.

## *Оперативне редагування*

Оперативне редагування можливе без зупинки програми, яка реалізується на ПЛК або симуляторі. Цей режим викликається, клацаючи в панелі інструментів по іконі Patch POU (Вставка POU) .

Коли використовується режим Patch POU (Вставка POU), зміни, що зроблені в коді програми автоматично завантажуються до ПЛК або симулятора. Протягом всього часу роботи в режимі Patch POU (Вставка POU) виконання коду програми не припиняється.

Як приклад роботи в режимі Patch POU (Вставка POU), вставимо у програму змінну Emergency\_Stop (Непередбачена зупинка). Активізація Emergency\_Stop (Непередбачена зупинка) негайно зупинить двигун.

- Клацніть по іконі Debug on/off (Налагодження В/В), щоб перевести робочий листок коду програми в режим редагування. Проте, ресурс так само, як і реальний контролер, працює;

- установіть курсор на робочому листку коду програми нижче шини живлення ОО2 і клацніть лівою клавішею;

- в панелі інструментів клацніть по іконі Contact Network (Мережа контактів), і на робочому листку з'явиться нова LD- мережа 003;

- двічі клацніть по контакту С005, відкриється діалог Contact/Coil Properties (Властивості Контакт/Котушка). У рядку Name (Ім'я) замініть типове ім'я С005 на Emergency\_Stop (Непередбачена зупинка);

- клацніть ОК, автоматично відкриється сторінка діалогу Common (Загальний);

- з вікна списку Usage (Вжити) виберіть VAR\_EXTERNAL, декларуючи таким чином Emergency\_Stop (Непередбачена зупинка), як глобальну змінну.

 Для непередбаченої зупинки двигуна використаємо другий канал симулятора I/О:

- у рядку I/О Address (Адреса В/В) введіть % IХО.1. Клацніть ОК, у мережі 003 з'явиться змінна Emergency\_Stop замість С005;

- двічі клацніть по контакту С006, з'явиться діалог Contact/Coil Properties (Властивості Контакт/Котушка);

- з вікна списку Type (Тип) виберіть –(R)–, а з вікна списку Variable (Змінна) – Motor. Клацніть ОК, і на робочому листку з'явиться третя відкоригована LD- мережа.

 Тепер, коли код програми змінено, використаємо режим Patch POU (Вставка POU), щоб компілювати змінні і завантажити їх до симулятора без його зупинки.

 В панелі інструментів клацніть по іконі Patch POU (Вставка POU), змінений код проекту компілюється і завантажиться у симулятор I/О.

Після того, як режим Patch POU (Вставка POU) успішно завершиться, робочий листок буде автоматично переведений до оперативного режиму.

Клацніть по Demoio-Driver, щоб відкрити симулятор I/О;

- тричі подвійним клацанням по нульовому віртуальному світлодіоду нульового модуля I/О змінити стан біту;

- використовуючи новий контакт Emergency Stop (Непередбачена зупинка), негайно зупиніть двигун Motor, клацаючи по другому світлодіоду 1 го нульового модуля вводу.

 Протягом оперативного редагування можна використовувати можливості вікна спостереження.

*Вікно спостереження змінних* – це могутній інструмент, що дозволяє легко вставити різні змінні у список і спостерігати динаміку їх поведінки. Як тільки змінна додана у вікно спостереження, не потрібно відкривати відповідний робочий листок для контролю за нею. Таким чином, можна зосередитися лише на змінних, які потрібні для аналізу роботи програми.

Клацніть по іконі Debug on/off (Налагодження В/В), щоб перевести робочий листок в оперативний режим;

- в панелі інструментів клацніть по іконі Watch Window (Вікно спостереження), унизу екрана з'явиться вікно спостереження;

- установіть курсор на змінну Motor Start і клацніть правою клавішею миші;

- у контекстному меню, що з'явиться, виберіть Add to Watch Window (Додати до вікна спостереження) і клацніть лівою клавішею миші, змінна Motor\_Start буде внесена до списку;

- продублюйте такі самі дії зі змінними Pressed (Натиснути) і Actual Time (Фактичний час). У вікні спостереження з'явиться список з трьох змінних;

- натисніть Demoio-Driver для виклику симулятора І/О;

- тричі подвійно клацніть по нульовому світлодіоду нульового модуля І/О, щоб запустити програму, і спостерігайте стан змінних одночасно на робочому листку і у вікні спостереження.

## **Завдання для самостійної роботи**

1. Розробити програму керування роботою двох двигунів, які після запуску одного з двигунів безперервно по черзі вмикаються і вимикаються. Тривалість роботи двигунів відповідно 5 і 10 секунд. Початковий запуск першого двигуна здійснюється одноразовим натисканням пускової кнопки, а початковий запуск другого двигуна – дворазовим. При цьому двигуни можна у будь-яку мить зупинити, а кожне вмикання двигунів підраховується лічильником. Коли кількість вмикань двигунів досягає десяти, їх робота автоматично зупиняється.

Налагодження програми здійснити, використовуючи вікна спостереження змінних і перехресне довідкове вікно.

2. Розробити програму нескінченного миготіння лампи, в якій довжина імпульсу у двічі більше паузи.

## **Контрольні запитання**

- 1. Як розробляється код програми?
- 2. У чому різниця між прямим і інвертованим контактами?
- 3. Коли асоційована змінна 'Set' котушки приймає істинне значення?
- 4. Що трапляється з асоційованою змінною "Reset" котушки, коли стан лівого сполучення дорівнює TRUE?
- 1. Як оголошуються змінні при створенні додатку користувача?
- 2. Як оголосити функціональний блок у LD-програмі?
- 3. Як здійснюється компіляція і завантаження проекту в симулятор?
- 4. Як відбувається налагодження роботи програми?